# MODERNINA

### *Editing Photos: Removing & Changing Background*

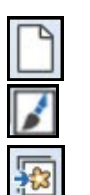

#### **Open Photo for Editing**

- Select *New.*
- Switch to *Artwork Canvas.*
- Click on *Load Picture.*
- Navigate to the *mum.jpg.*
- Select it; select *Import.*
- Press *Enter.*
- While the picture is selected, select *Touch Up Bitmap*.
- This opens Corel PHOTO-PAINT Essentials.

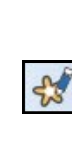

### **Removing the Background**

- Click on the black triangle of the *Rectangle Mask* tool.
- Select the *Magic Wand Mask*.
- In the *Property bar*, change the *Tolerance* to 25.
- To make sure that the mask is visible, *Mask Marquee* should be activated.
- Click on the background.
- Notice the marching lines. Not all areas of the background are selected.
- Make sure *Additive Mode* is selected.
- Continue to click on any areas of the background that are not selected by the mask. As long as you stay in *Additive Mode* you will be selecting areas and adding them to the current mask selection.
- *Zoom* in to areas around the flower that should also be part of the background.
- If *Additive Mode* selects something you don't want selected, you may choose *Undo.*
- You can also switch to *Subtractive Mode* to deselect any areas that you don't want included.
- Your goal is to get the marching lines around most of the flower while excluding the background as shown at the right.

#### **Erasing the Background**

- When you get as close as you can to this, select the *Eraser tool*.
- In the *Property Bar*, change the nib size to 200. You can choose either a round or square nib.
- Select *Mask> Invert.*
- Begin erasing the background. The inverted mask protects the flower while erasing the background.
- Select *Remove Mask*.

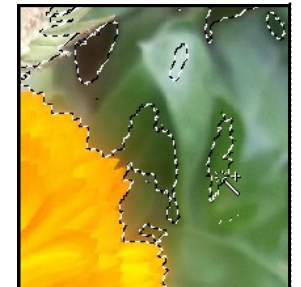

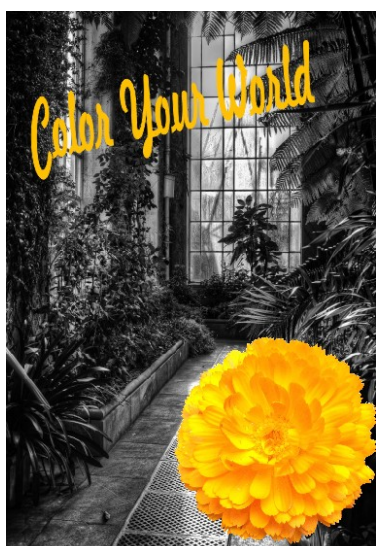

*With high contrast photos, the tolerance can be increased; use a small value for low contrast.* 

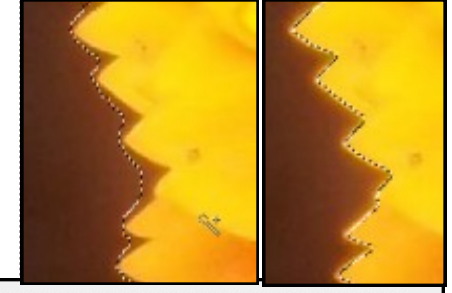

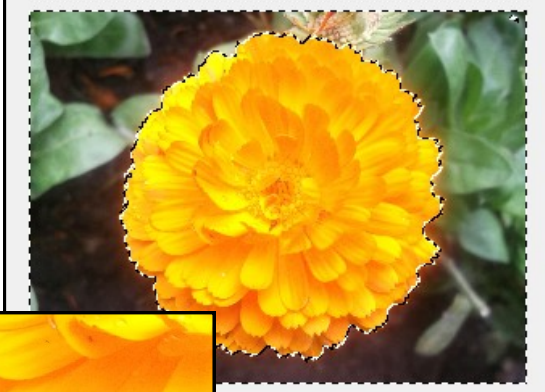

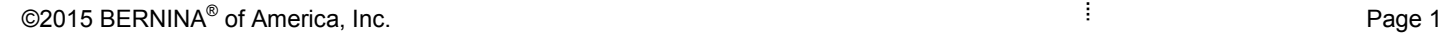

*Notes:*

### **SUBSERNINA**

#### **Fine Tuning the Removal**

- There will be areas around the flower that you will want to clean up.
- Zoom in to see these areas along the edge.
- You have two choices to clean the edges:
	- *Through Tolerance & Masking:* 
		- Change the *Tolerance* to a lower number, 10-13.
		- $\Diamond$  Select the *Magic Wand*.
		- $\Diamond$  Click on the area to be painted over.
		- Use *Additive Mode* to add to the area. Work your way around the flower until most all areas are selected.
		- *Undo* will still work if you select something you shouldn't have selected.
		- Re-select the *Eraser* tool.
		- Paint over the unmasked area.
		- $\Diamond$  Select *Remove Mask.*
		- $\Diamond$  Repeat as needed.
		- *Through Eraser Tool only:* 
			- $\Diamond$  Re-select the Eraser tool, but change the nib size to 4-6.
			- Press *Enter* to activate.
			- Zoom in and erase along the edge, remembering that there is no edge to protect the flower.
- In either instance, remember that you are zoomed out. Always use the F4 key as a reality check. Don't get consumed by eliminating all the details.

#### **Saving with Transparent Background**

- Select *File> Export for Web*.
- Choose either *GIF or PNG* for the *Format.*
- Place a check mark by *Transparency.*
- Select *None* for *Dithering.*
- You may zoom out with your mouse wheel to see the entire picture.
- Select the *Eyedropper* tool.
- Select *Make The Selected Color Transparent.*
- At the bottom of the screen, select *Save As*.
- Navigate to the location to save the file and call it, *Transparent Mum.*
- Click on *Save.*
- Close Corel PHOTO-PAINT. Don't save the changes.
- Delete the original image in Artwork Canvas.

#### **Adding a New Background**

- Select *Load Artwork*.
	- Navigate to the picture, *Garden.*
	- Select it, select *Import*; press *Enter.*
	- Resize as desired.

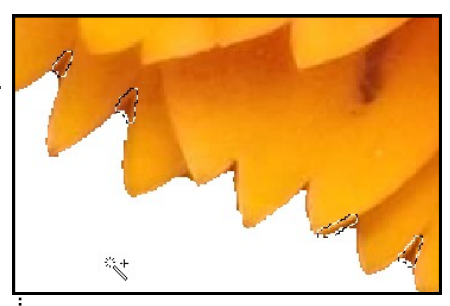

*The Mask will remain inverted as you refine the areas to be cleaned.* 

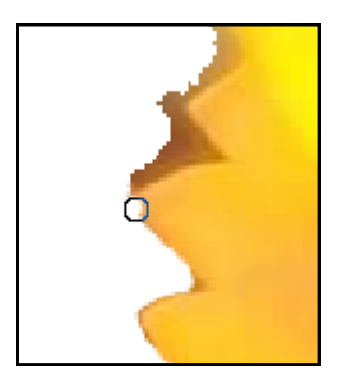

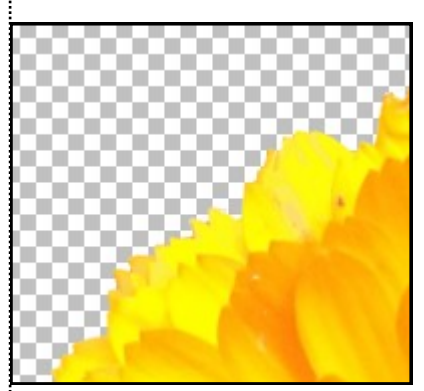

*The background becomes checkerboard when it is transparent.* 

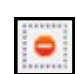

## MANUS Made to create **BERNINA**

#### **Adding the Flower** Select *Load Artwork*.

- Navigate to the location of the *Transparent mum.*
- Select it, select import, press *Enter.*
- Resize and move as desired.

#### **Adding Lettering for Printing**

- Select *Vector Lettering*.
- Select a color that will show up on the black & white picture.
- Click on the picture and type, *Color Your World*.
- Select the lettering and resize as desired.
- You may also rotate the lettering.
- To color the lettering to match the flower, select the *Color Eyedropper* icon.
- Click on an area of the mum to select the color.
- Hover over the lettering.
- Click on the lettering to change the color.
- Select *File> Export* and save the file as *Finished Garden.*

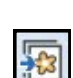

*Notes:*